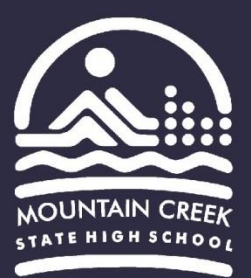

## **School Folder Connector (BYOx App) – Microsoft Windows Guide**

- 1. Go to the MCSHS **Moodle** website:
	- <https://mtncreekshs.moodlesite.pukunui.net/>
- 2. Under "Quick Links" click on the "School Folder Connector" link.

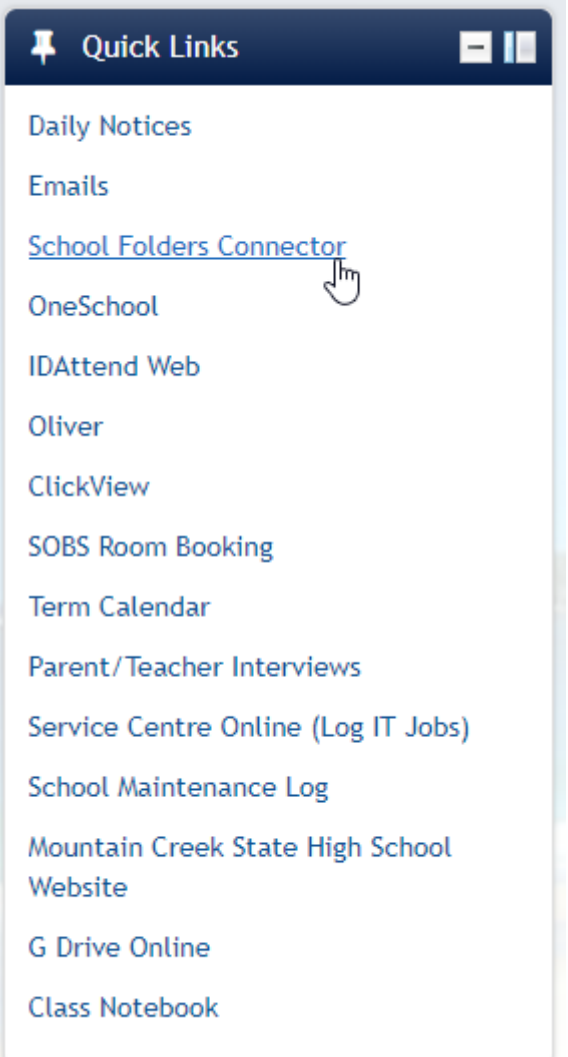

3. On the next page click the "Windows button" and the BYOx App will begin downloading.

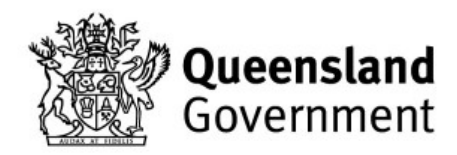

## Thank you for connecting your personal device to BYOx Connect.

To connect to your H drive, common drive and printers, download and run the BYOx application by choosing the relevant link below.

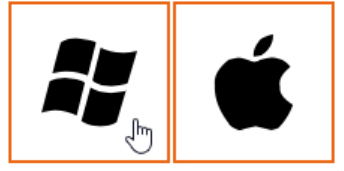

Great state. Great opportunity.

4. After the download starts (if you are asked) click "Keep" to complete the download.

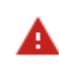

This type of file can harm your computer. Do you want to keep BYOx.exe anyway?

**Discard** Keep

5. Once the download is complete (BYOx.exe is no longer flashing). Click the arrow and select "Show in folder".

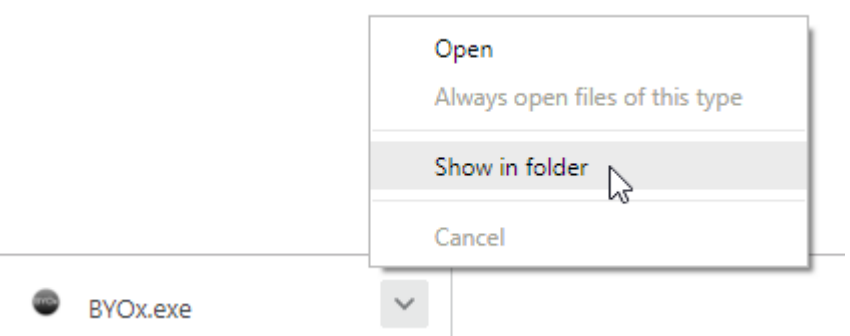

6. Inside the downloads folder - drag and move the BYOx app to your "Desktop" (in the menu to the left).

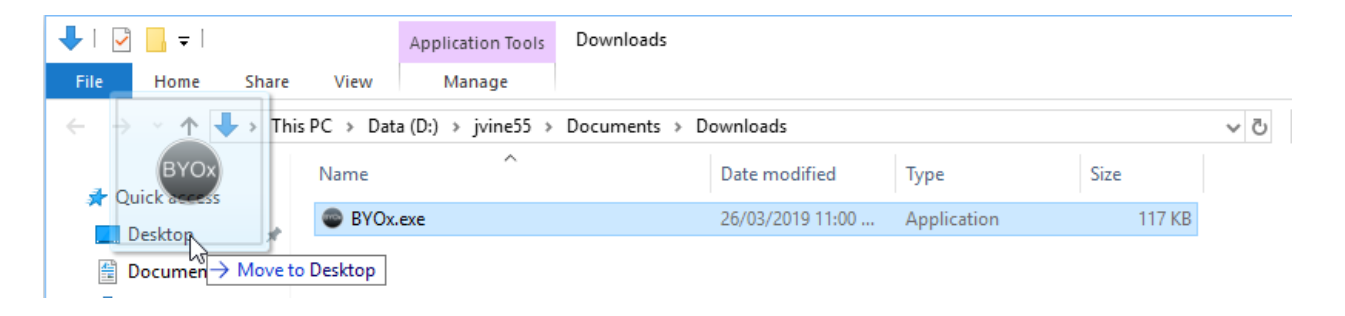

7. You will find the BYOx app now on your desktop - double click to run it.

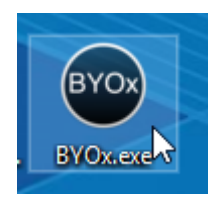

8. A window will open - enter your school username and password then press "Connect".

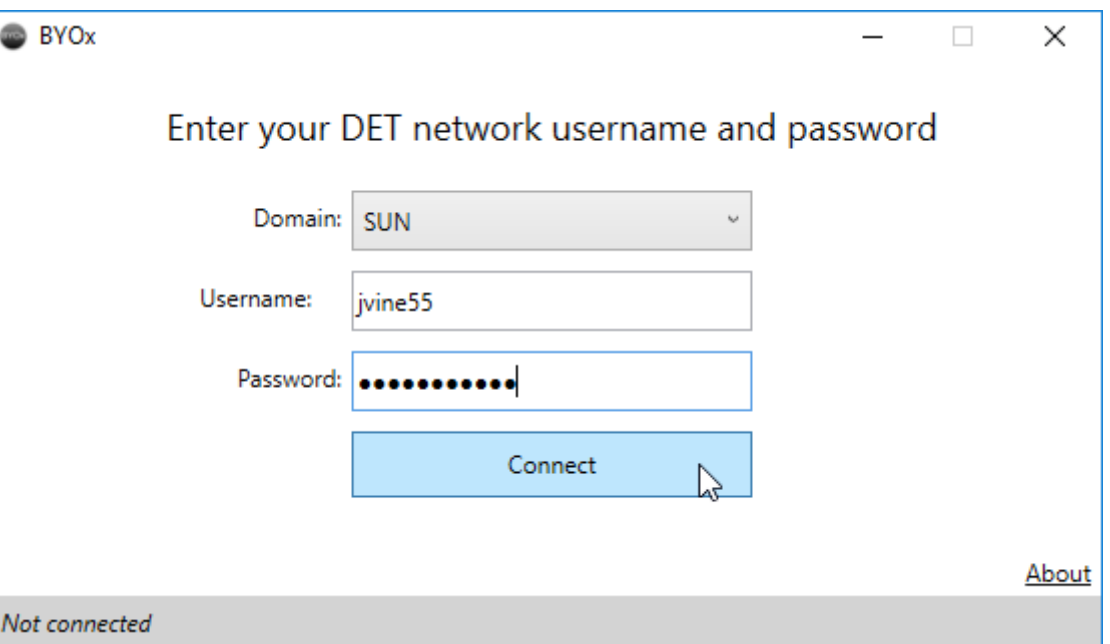

9. Please wait while the school network drives are being connected.

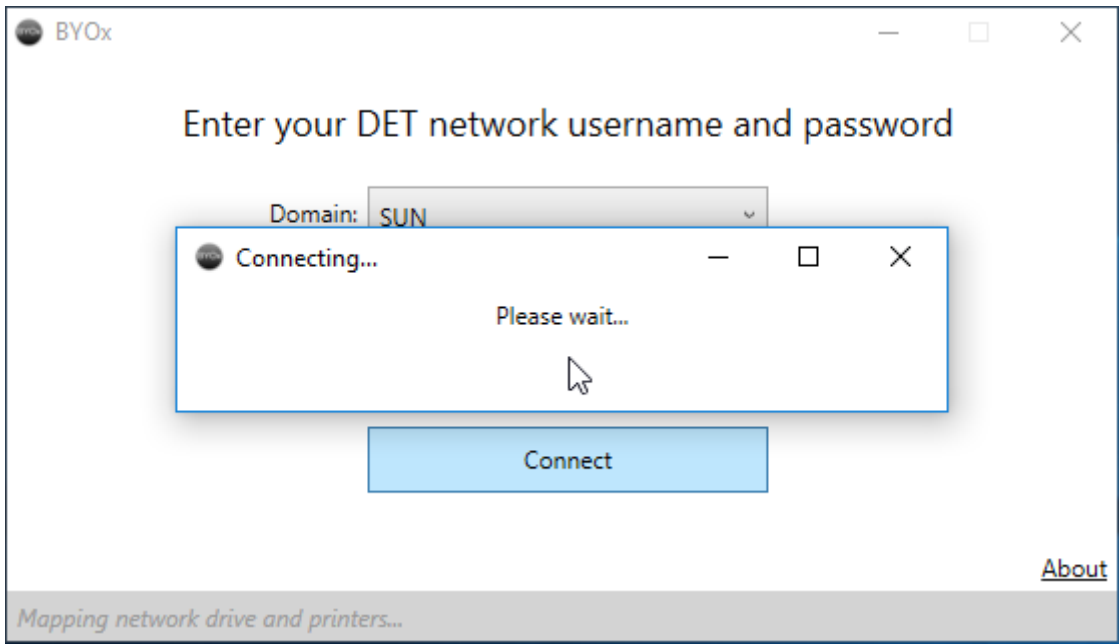

10. Once the "Connecting…" popup disappears you will see the messages at the bottom of the window "Connection success" and "2 drives connected". At this point you can now exit the BYOx app window.

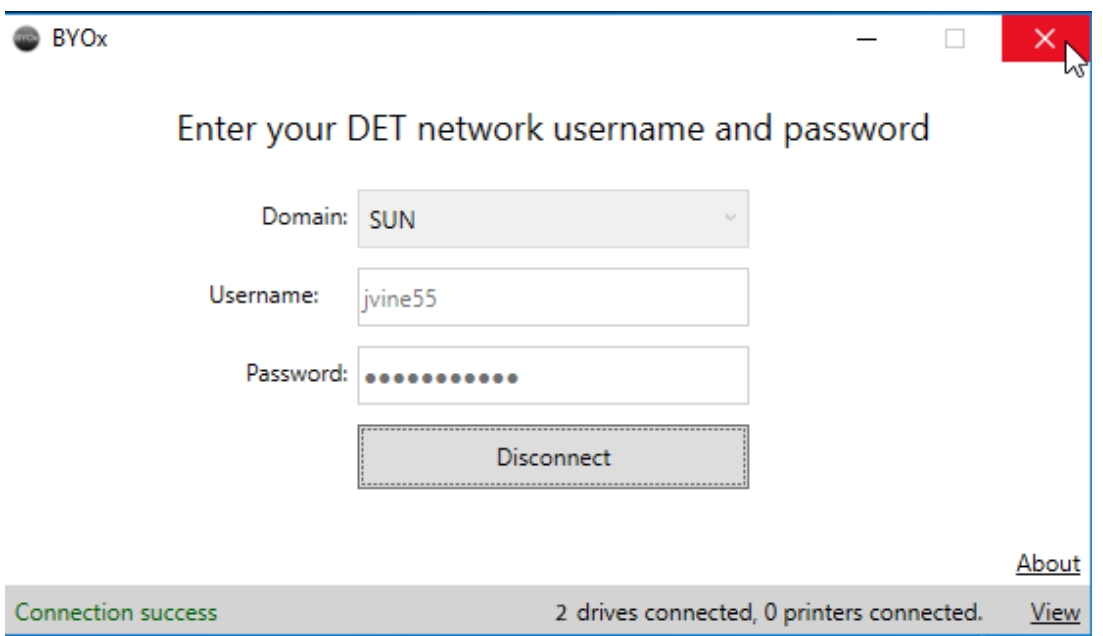

11. At the bottom left of your computer screen click and open "File Explorer".

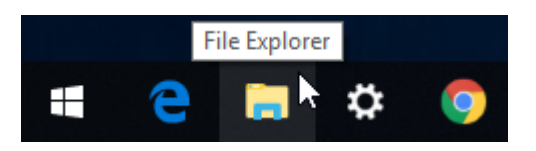

12. Inside the window that opens – click "This PC" (in the menu to the left).

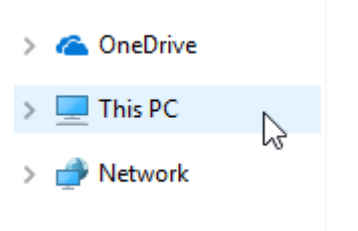

13. Under "Network Locations" the **Apps folder** and **Curriculum folder** will now be accessible.

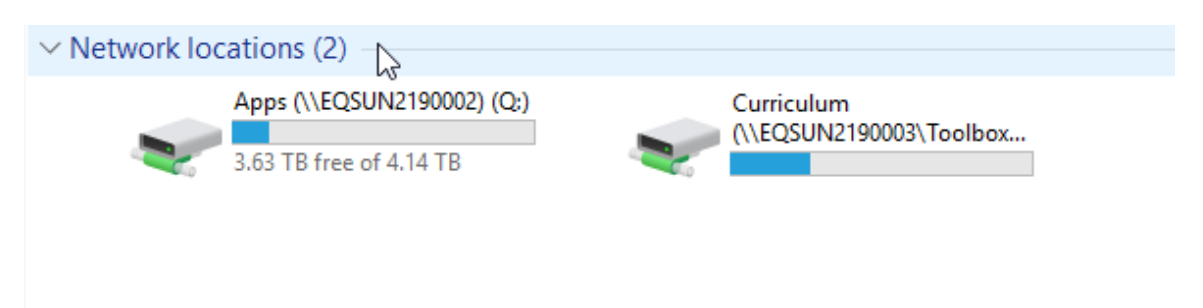

14. **Please note:** you can only run the BYOx app and successfully connect to the school network folders while you are connected to the DETE-BYOx WiFi.